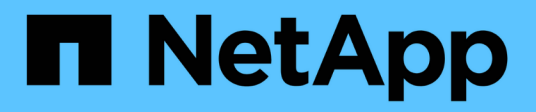

# **Gestire i servizi**

SaaS Backup for Microsoft 365

NetApp December 20, 2023

This PDF was generated from https://docs.netapp.com/itit/saasbackupO365/task\_activating\_a\_service.html on December 20, 2023. Always check docs.netapp.com for the latest.

# **Sommario**

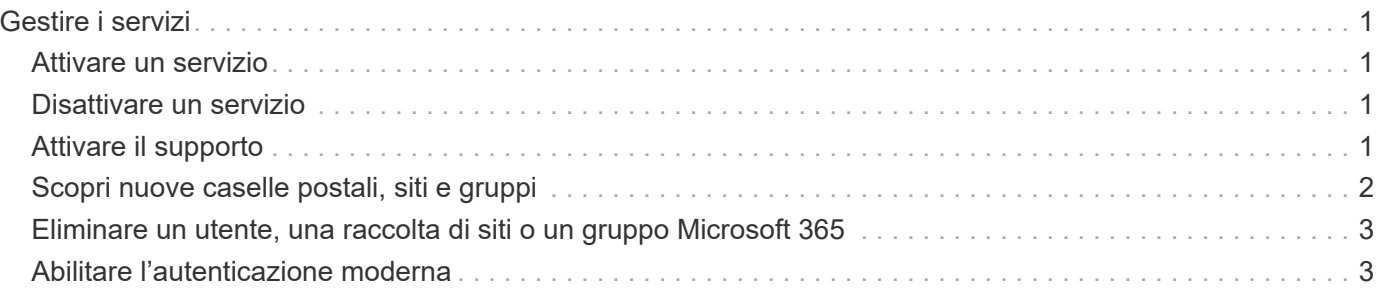

# <span id="page-2-0"></span>**Gestire i servizi**

### <span id="page-2-1"></span>**Attivare un servizio**

Se necessario, puoi attivare uno o più servizi SaaS Backup per Microsoft 365. Microsoft Exchange Online o Microsoft SharePoint Online devono essere attivati prima di poter attivare i gruppi Microsoft 365.

#### **Fasi**

- 1. Fare clic su **dal SERVICES** dal riquadro di navigazione di sinistra.
- 2. Fare clic sul collegamento Microsoft 365.

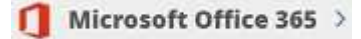

- 3. Fare clic su **Activate** (attiva) accanto al servizio che si desidera attivare.
- 4. Fare clic su **Conferma**.

## <span id="page-2-2"></span>**Disattivare un servizio**

Se necessario, puoi disattivare uno o più servizi SaaS Backup per Microsoft 365. Se si disattiva un servizio, tutte le pianificazioni associate a tale servizio vengono rimosse e non viene eseguito alcun ulteriore backup. È comunque possibile visualizzare l'ultimo backup eseguito prima della disattivazione e continuare a eseguire i ripristini.

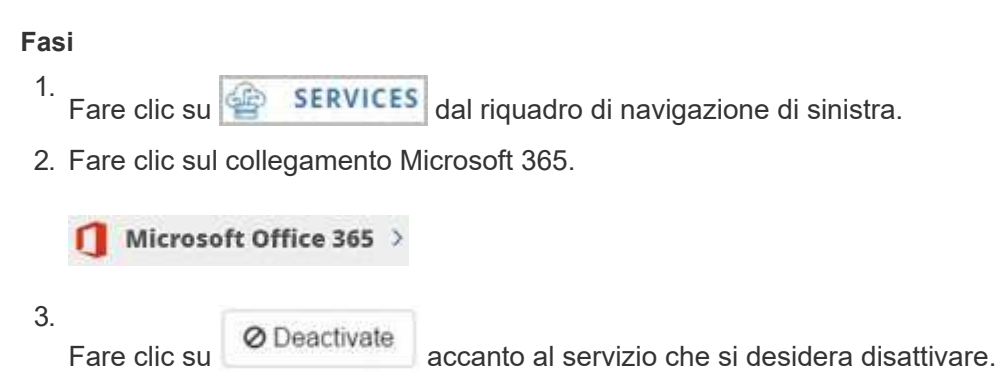

4. Fare clic su **Conferma**.

## <span id="page-2-3"></span>**Attivare il supporto**

Se hai acquistato SaaS Backup tramite NetApp, il supporto viene attivato per impostazione predefinita. Se hai acquistato SaaS Backup attraverso un Cloud Marketplace come AWS, devi attivare il supporto. L'attivazione del supporto consente di accedere al supporto tecnico tramite telefono, chat online o sistema di ticketing Web.

Se si esegue l'aggiornamento da una versione di prova di SaaS Backup, è possibile attivare il supporto prima o dopo aver completato il processo di aggiornamento.

#### **Prima di iniziare**

Per attivare il supporto, è necessario disporre di un ID utente e di una password SSO NetApp. Se non si dispone di un account NetApp SSO, visitare il sito Web all'indirizzo <http://register.netapp.com> per registrarti. Una volta elaborata la richiesta, riceverai una notifica via email contenente le tue credenziali SSO di NetApp. L'elaborazione della richiesta e l'invio dell'e-mail di notifica richiedono circa 24 ore.

#### **Fasi**

- 1. Fare clic su **dal SERVICES** dal riquadro di navigazione di sinistra.
- 2.

Fare clic sull'icona delle impostazioni .

- 3. Nella casella **Activate Support** (attiva supporto), fare clic su **Activate** (attiva).
- 4. Inserire il nome utente e la password SSO di NetApp.
- 5. Fare clic su **Activate** (attiva).

Lo stato del supporto è ora **attivo**.

## <span id="page-3-0"></span>**Scopri nuove caselle postali, siti e gruppi**

È necessario che venga eseguita una sincronizzazione tra SaaS Backup e l'account Microsoft 365 per nuove caselle postali (incluse le caselle di posta condivise e di archiviazione), siti, gruppi e team che SaaS Backup deve rilevare. Per impostazione predefinita, la sincronizzazione viene eseguita automaticamente ogni 24 ore. Tuttavia, se si apportano modifiche e si desidera che il rilevamento venga eseguito prima della successiva **sincronizzazione automatica** pianificata, è possibile avviare una sincronizzazione immediata.

### **Fasi**

1. Fare clic su **dal SERVICES** dal riquadro di navigazione di sinistra.

2. Fare clic sull'icona delle impostazioni di Microsoft 365. Microsoft Office 365

3.

Fare clic su **Sincronizza ora** accanto al servizio che si desidera sincronizzare.<sup>57NC NOW</sup> I nuovi utenti, le cassette postali condivise e le cassette postali di archiviazione vengono rilevati e aggiunti in uno stato non protetto. Se si desidera eseguire il backup di utenti rilevati di recente, cassette postali condivise o cassette postali di archiviazione, è necessario modificare il criterio di backup degli utenti da non protetto a uno dei gruppi di livelli predefiniti.

- 4. Fare clic su **Conferma**.
- 5. Fare clic su **View the job progress** (Visualizza avanzamento del processo) per monitorare l'avanzamento del processo. Una volta completato il lavoro, è possibile fare clic su di esso in **Recent Completed Jobs** (lavori completati recenti) per visualizzare il numero di utenti aggiunti o rimossi durante la sincronizzazione. Le modifiche agli account utente sono indicate come segue:
	- Gli utenti **riscoperti** indicano il numero di account utente invariati.
	- **Disattivato** indica il numero di account utente cancellati.
	- **Utenti aggiunti di recente** indica il numero di nuovi account utente.

### <span id="page-4-0"></span>**Eliminare un utente, una raccolta di siti o un gruppo Microsoft 365**

È possibile rimuovere completamente tutti i dati associati a un utente, a una raccolta di siti o a un gruppo Microsoft 365. I dati rimossi sono ripristinabili per sette giorni. Dopo sette giorni, i dati vengono cancellati in modo permanente e la licenza utente viene rilasciata automaticamente.

### **Fasi**

- 1. Fare clic sull'icona di configurazione Accanto all'id utente SaaS Backup nell'angolo in alto a sinistra.
- 2. Selezionare **IMPOSTAZIONI ACCOUNT**.
- 3. FARE CLIC SU **MANTIENI ED ELIMINA**.
- 4. In **Rimuovi dati**, selezionare **tipo di servizio** (Exchange, OneDrive o SharePoint) dal menu a discesa.
- 5. Cercare l'utente, la raccolta di siti o il gruppo Microsoft 365 che si desidera eliminare. Per Microsoft Exchange Online o OneDrive for Business, immettere il nome dell'utente o del gruppo Microsoft 365. Per SharePoint Online, immettere il nome della raccolta siti. + NOTA: Se l'utente dispone di una mailbox di archiviazione, il nome utente della mailbox di archiviazione è preceduto da "Archivio in-place".
- 6. Una volta visualizzato il risultato della ricerca, fare clic su **Per selezionare l'utente, la raccolta di siti o il** gruppo Microsoft 365.
- 7. Fare clic su **Save** (Salva).
- 8. Fare clic su **Sì** per confermare che si desidera eliminare i dati.

## <span id="page-4-1"></span>**Abilitare l'autenticazione moderna**

Microsoft 365 si rivolge a ottobre 2021 per la sostituzione dell'autenticazione di base in Exchange Online. Dopo la deprecazione, possono verificarsi errori di rilevamento per i gruppi Microsoft 365 e per le cassette postali Shared e Archive.

È possibile attivare l'autenticazione moderna in qualsiasi momento.

I nuovi clienti non devono intraprendere alcuna azione. L'autenticazione moderna viene attivata al momento della registrazione.

I clienti esistenti devono agire. Seguire le istruzioni riportate di seguito per attivare l'autenticazione moderna.

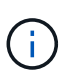

Per attivare l'autenticazione moderna, accedere con le credenziali dell'account tenant; il nome dell'account si trova in Microsoft 365 Service Settings (Impostazioni servizio Microsoft) (vedere **opzione 2 passaggi** di seguito). Assicurarsi che il ruolo Global Administrator sia assegnato a questo account. Una volta abilitata la funzione di autenticazione moderna, è possibile rimuovere il ruolo di amministratore globale dall'utente amministratore.

### **Passaggi dell'opzione 1**

1. Accedi a SaaS Backup per Microsoft 365. Viene visualizzato il seguente messaggio.

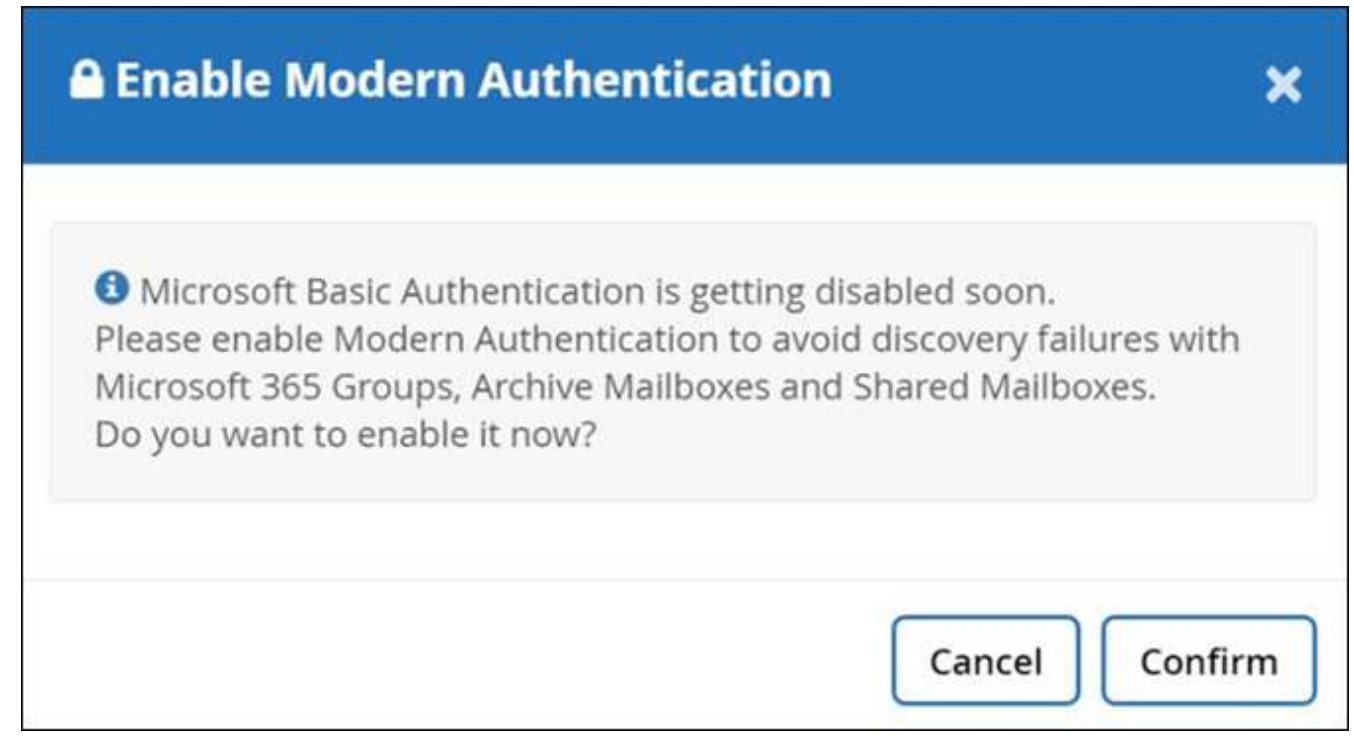

- 2. Selezionare **Confirm** (Conferma) per attivare l'autenticazione moderna.
- 3. Accettare tutte le autorizzazioni. L'autenticazione moderna è ora abilitata. L'account del servizio di configurazione ZZZ è stato rimosso.

#### **Opzione 2 fasi**

1. In SaaS Backup per Microsoft 365, accedere a Impostazioni  $\frac{203}{200}$  > Impostazioni di servizio > Impostazioni

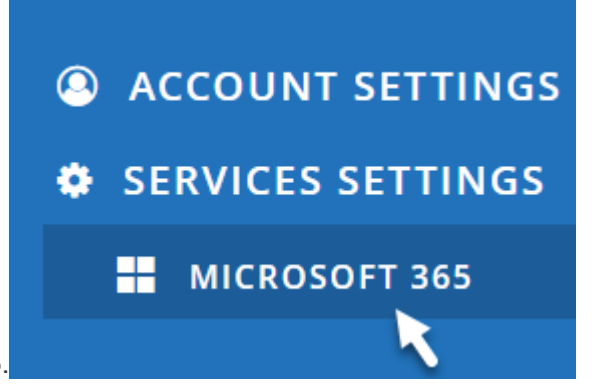

di servizio Microsoft 365.

2. Selezionare **Enable Modern Authentication** (attiva autenticazione moderna).

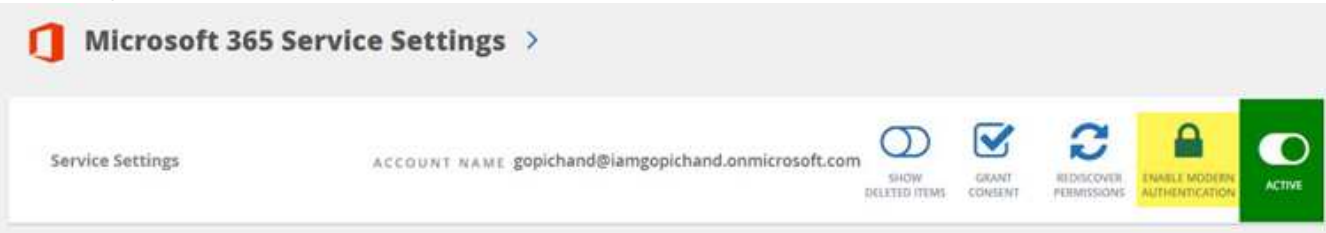

3. Accettare tutte le autorizzazioni. L'autenticazione moderna è ora abilitata. L'account del servizio di configurazione ZZZ è stato rimosso.

Se si riceve una notifica di errore, è possibile riprovare ad attivare l'autenticazione moderna.

Per assistenza, inviare un'e-mail all'indirizzo [saasbackupsupport@netapp.com.](mailto:saasbackupsupport@netapp.com)

Per ulteriori informazioni, vedere ["Basic Authentication and Exchange Online - aggiornamento di settembre](https://techcommunity.microsoft.com/t5/exchange-team-blog/basic-authentication-and-exchange-online-september-2021-update/ba-p/2772210) [2021"](https://techcommunity.microsoft.com/t5/exchange-team-blog/basic-authentication-and-exchange-online-september-2021-update/ba-p/2772210).

#### **Informazioni sul copyright**

Copyright © 2023 NetApp, Inc. Tutti i diritti riservati. Stampato negli Stati Uniti d'America. Nessuna porzione di questo documento soggetta a copyright può essere riprodotta in qualsiasi formato o mezzo (grafico, elettronico o meccanico, inclusi fotocopie, registrazione, nastri o storage in un sistema elettronico) senza previo consenso scritto da parte del detentore del copyright.

Il software derivato dal materiale sottoposto a copyright di NetApp è soggetto alla seguente licenza e dichiarazione di non responsabilità:

IL PRESENTE SOFTWARE VIENE FORNITO DA NETAPP "COSÌ COM'È" E SENZA QUALSIVOGLIA TIPO DI GARANZIA IMPLICITA O ESPRESSA FRA CUI, A TITOLO ESEMPLIFICATIVO E NON ESAUSTIVO, GARANZIE IMPLICITE DI COMMERCIABILITÀ E IDONEITÀ PER UNO SCOPO SPECIFICO, CHE VENGONO DECLINATE DAL PRESENTE DOCUMENTO. NETAPP NON VERRÀ CONSIDERATA RESPONSABILE IN ALCUN CASO PER QUALSIVOGLIA DANNO DIRETTO, INDIRETTO, ACCIDENTALE, SPECIALE, ESEMPLARE E CONSEQUENZIALE (COMPRESI, A TITOLO ESEMPLIFICATIVO E NON ESAUSTIVO, PROCUREMENT O SOSTITUZIONE DI MERCI O SERVIZI, IMPOSSIBILITÀ DI UTILIZZO O PERDITA DI DATI O PROFITTI OPPURE INTERRUZIONE DELL'ATTIVITÀ AZIENDALE) CAUSATO IN QUALSIVOGLIA MODO O IN RELAZIONE A QUALUNQUE TEORIA DI RESPONSABILITÀ, SIA ESSA CONTRATTUALE, RIGOROSA O DOVUTA A INSOLVENZA (COMPRESA LA NEGLIGENZA O ALTRO) INSORTA IN QUALSIASI MODO ATTRAVERSO L'UTILIZZO DEL PRESENTE SOFTWARE ANCHE IN PRESENZA DI UN PREAVVISO CIRCA L'EVENTUALITÀ DI QUESTO TIPO DI DANNI.

NetApp si riserva il diritto di modificare in qualsiasi momento qualunque prodotto descritto nel presente documento senza fornire alcun preavviso. NetApp non si assume alcuna responsabilità circa l'utilizzo dei prodotti o materiali descritti nel presente documento, con l'eccezione di quanto concordato espressamente e per iscritto da NetApp. L'utilizzo o l'acquisto del presente prodotto non comporta il rilascio di una licenza nell'ambito di un qualche diritto di brevetto, marchio commerciale o altro diritto di proprietà intellettuale di NetApp.

Il prodotto descritto in questa guida può essere protetto da uno o più brevetti degli Stati Uniti, esteri o in attesa di approvazione.

LEGENDA PER I DIRITTI SOTTOPOSTI A LIMITAZIONE: l'utilizzo, la duplicazione o la divulgazione da parte degli enti governativi sono soggetti alle limitazioni indicate nel sottoparagrafo (b)(3) della clausola Rights in Technical Data and Computer Software del DFARS 252.227-7013 (FEB 2014) e FAR 52.227-19 (DIC 2007).

I dati contenuti nel presente documento riguardano un articolo commerciale (secondo la definizione data in FAR 2.101) e sono di proprietà di NetApp, Inc. Tutti i dati tecnici e il software NetApp forniti secondo i termini del presente Contratto sono articoli aventi natura commerciale, sviluppati con finanziamenti esclusivamente privati. Il governo statunitense ha una licenza irrevocabile limitata, non esclusiva, non trasferibile, non cedibile, mondiale, per l'utilizzo dei Dati esclusivamente in connessione con e a supporto di un contratto governativo statunitense in base al quale i Dati sono distribuiti. Con la sola esclusione di quanto indicato nel presente documento, i Dati non possono essere utilizzati, divulgati, riprodotti, modificati, visualizzati o mostrati senza la previa approvazione scritta di NetApp, Inc. I diritti di licenza del governo degli Stati Uniti per il Dipartimento della Difesa sono limitati ai diritti identificati nella clausola DFARS 252.227-7015(b) (FEB 2014).

#### **Informazioni sul marchio commerciale**

NETAPP, il logo NETAPP e i marchi elencati alla pagina<http://www.netapp.com/TM> sono marchi di NetApp, Inc. Gli altri nomi di aziende e prodotti potrebbero essere marchi dei rispettivi proprietari.